## **STEP BY STEP GUIDE MAKING ONLINE PAYMENTS**

**1. Go to <https://pay.allianceassociationbank.com/Home?cmcid=A11C66C0>**

**2. If a returning user log in and from your homepage dashboard select "One-Time Payment. If new to Alliance, you may submit a one time payment from the login page without creatingan account.**

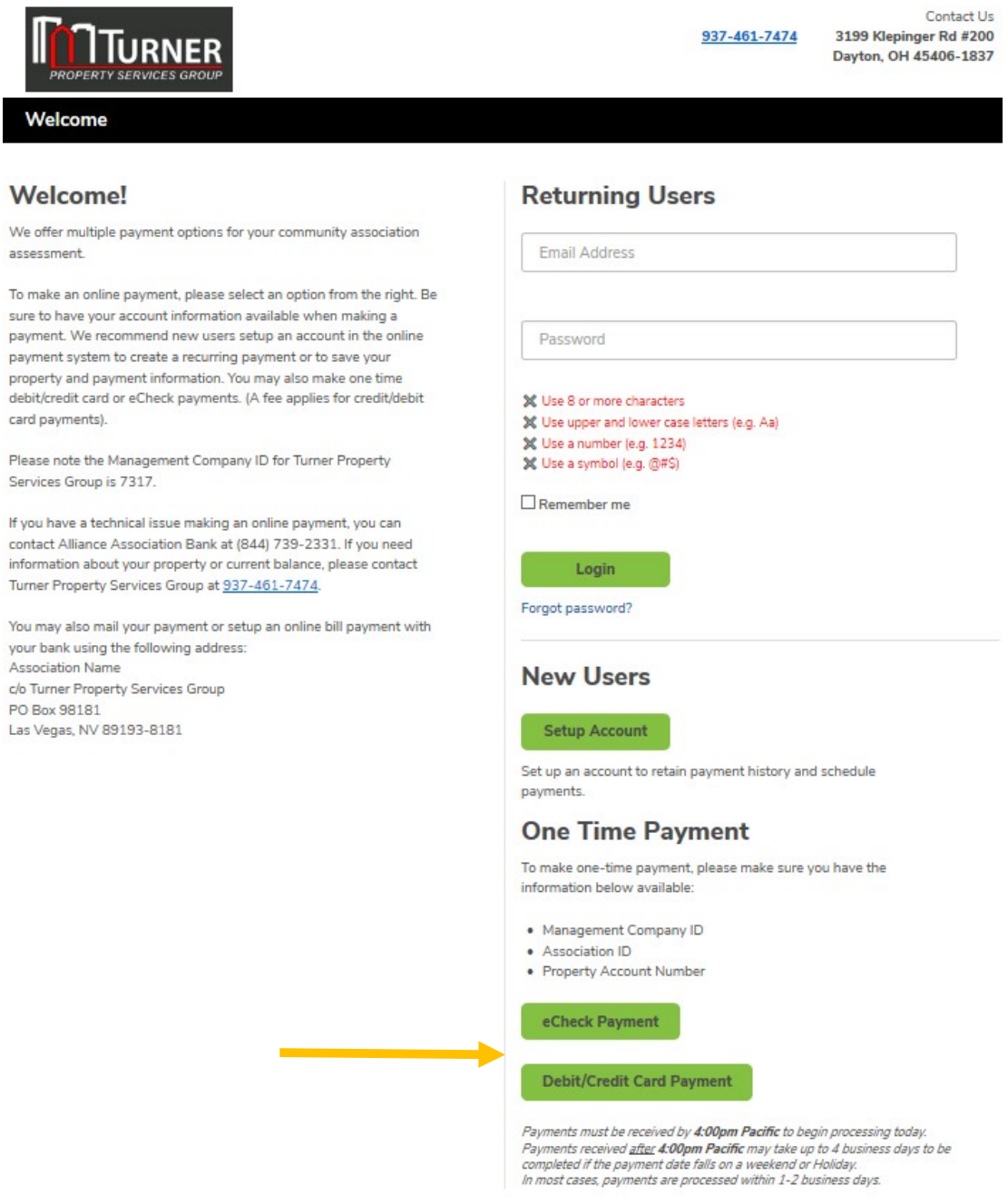

Online Payment Terms and Conditions

Alliance Association Bank is a division of Western Alliance Bank - Member FDIC. C 2020 Alliance Association Bank. All rights reserved.

## *Payment Options as a Guest*

Users can select to make payments in the following manner from the **Welcome Screen**:

- One-time debit/credit card payment<br>• One-time eCheck payment
- One-time eCheck payment

Information is also provided below on how to navigate the debit/credit card user portal.

## *Debit/Credit Card Payment*

• Make a one-time credit or debit card payment by selecting *Debit/Credit Card Payment* on the **Welcome Screen** at the bottom right.

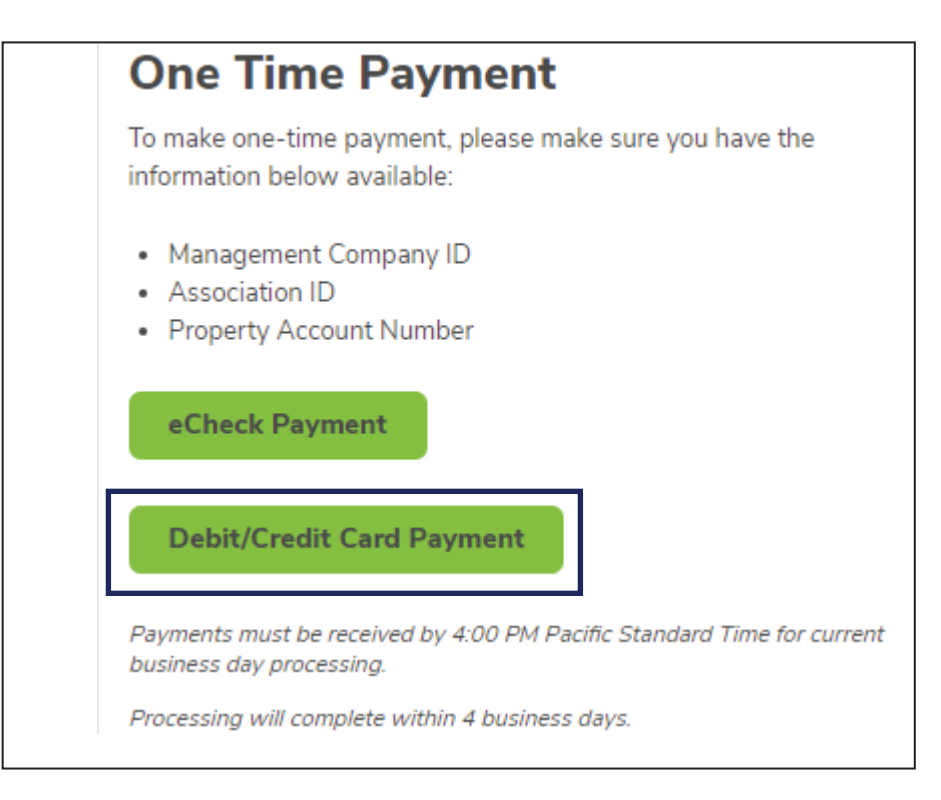

• Click *Proceed* on the following screen to acknowledge that a fee will be assessed at the timeof the payment.

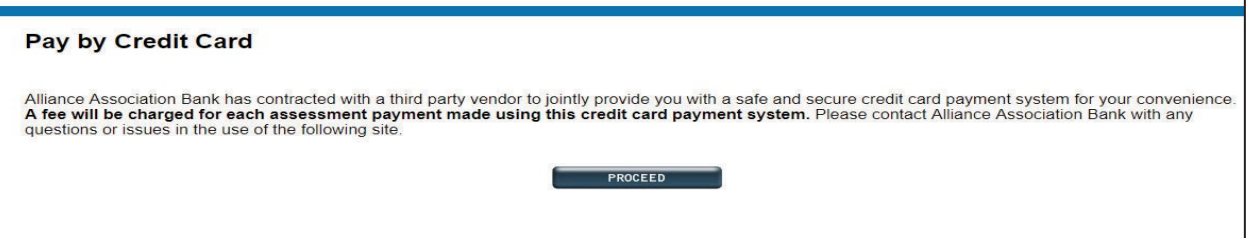

- The next screen will require that the user's management company ID, association ID, propertyaccount number and email address are entered. Select *Search*.
	- o If property information and email address match a prior payment, the search resultswill reflect the user's found property. Select the found property and the option to *Register.*

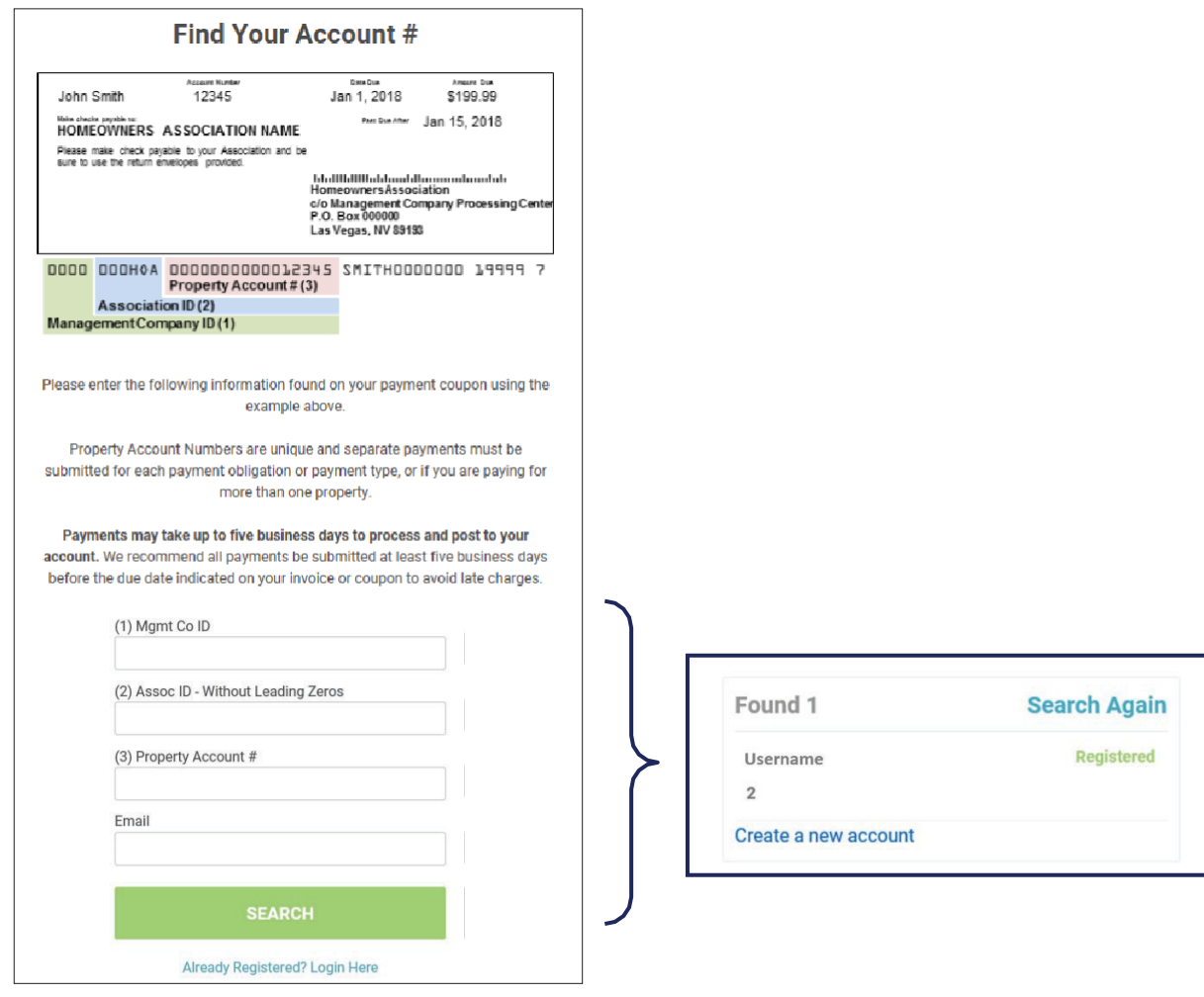

- On the registration page, users will enter property details unless prepopulated.
	- o A user's first name, last name, email and mobile phone are required fields.
	- o A user's email will be prepopulated if a previous payment was made.
- Verify the information represented is accurate and enter a 4-digit PIN number of choice. ThisPIN number will be used when accessing the user profile in the future.
- Payment reminders are set up by default to occur the  $1<sup>st</sup>$  of every month. Modify the reminderdate, frequency, and type (email or text) prior to registration. If no mobile phone number is provided, text will **not** be an option.

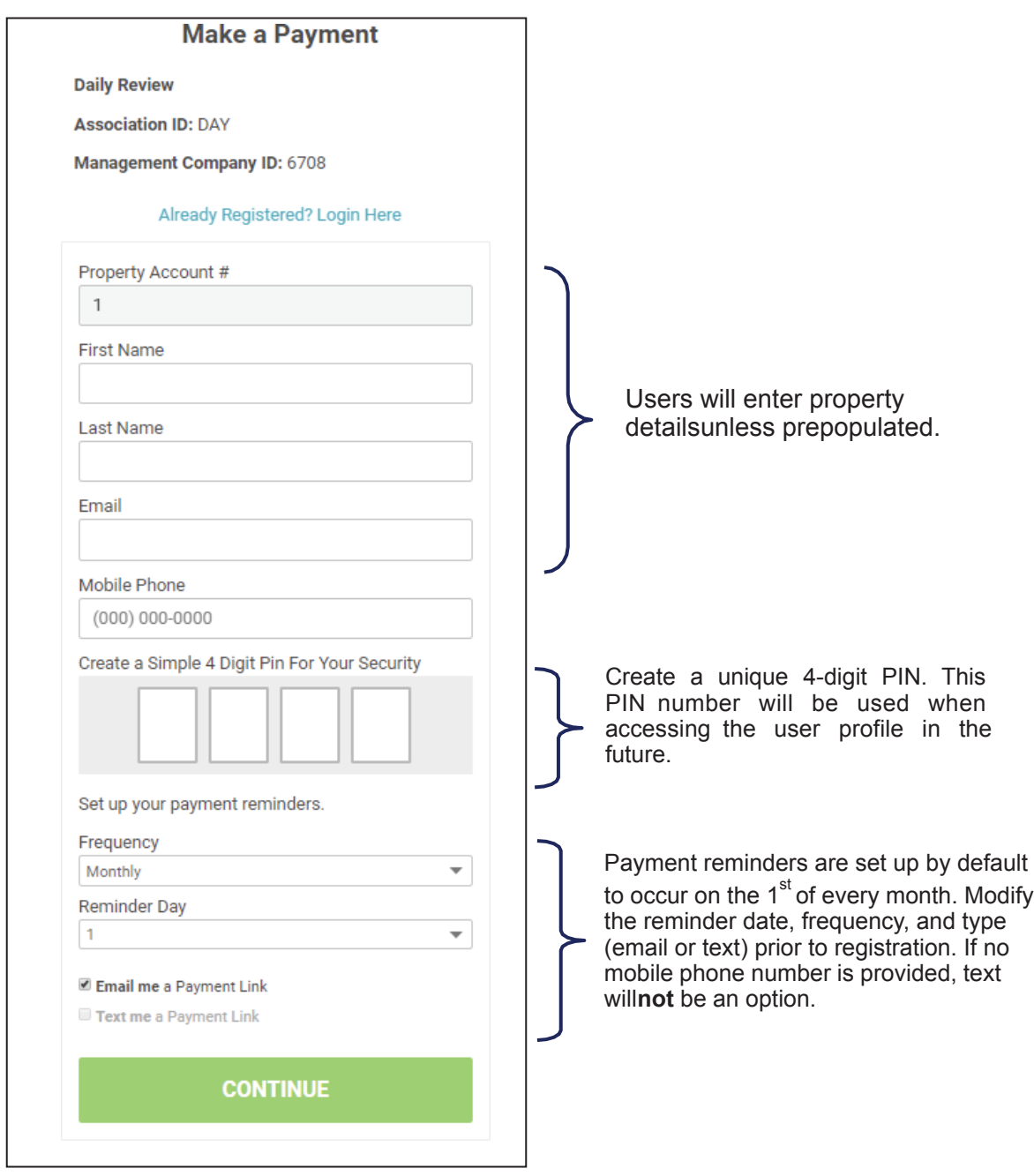

- The payment page will be presented along with a previously used payment method, ifavailable.
- Enter the payment amount and choose a payment method or select *Add a Payment Method*.If multiple properties exist, these will be presented to the user with associated payment methods.

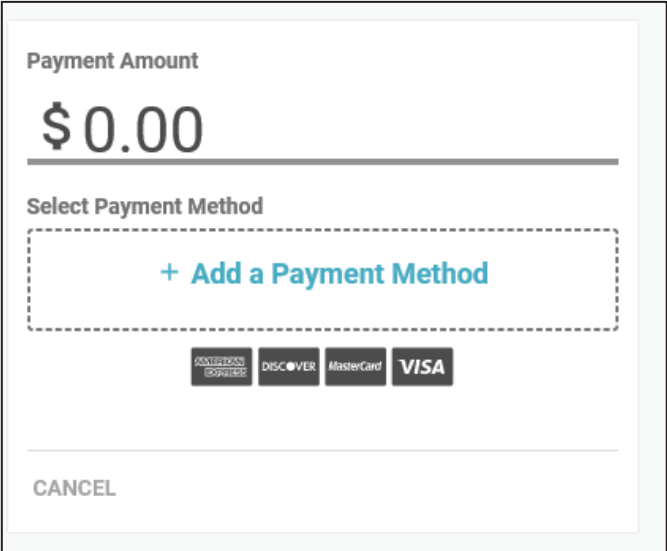

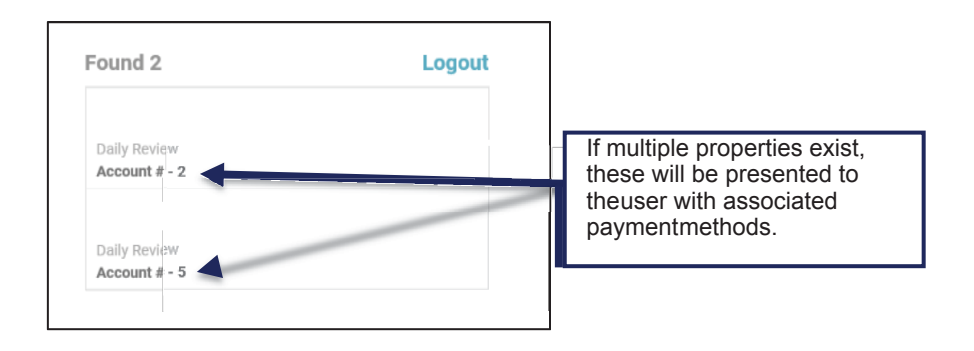

• When adding a payment method, the name on the payment profile is prepopulated. Enter the **card number** and **zip code**. Select *Save Payment Method.*

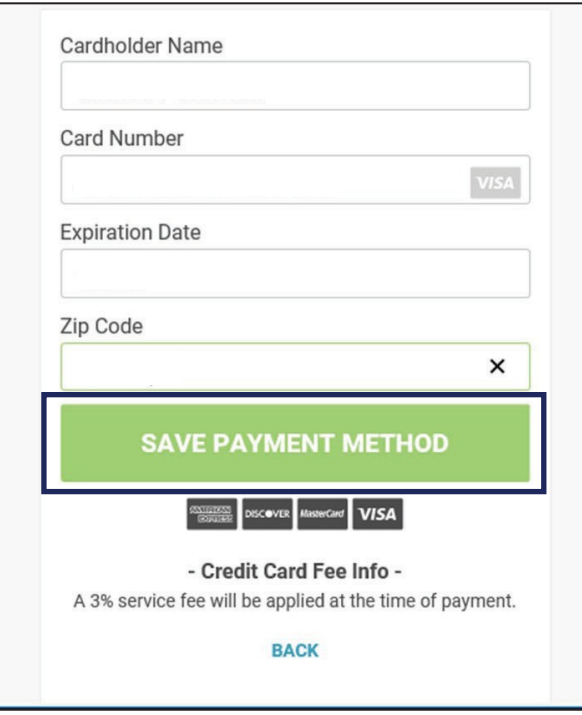

• If an account exists, user will be presented with saved payment method details.

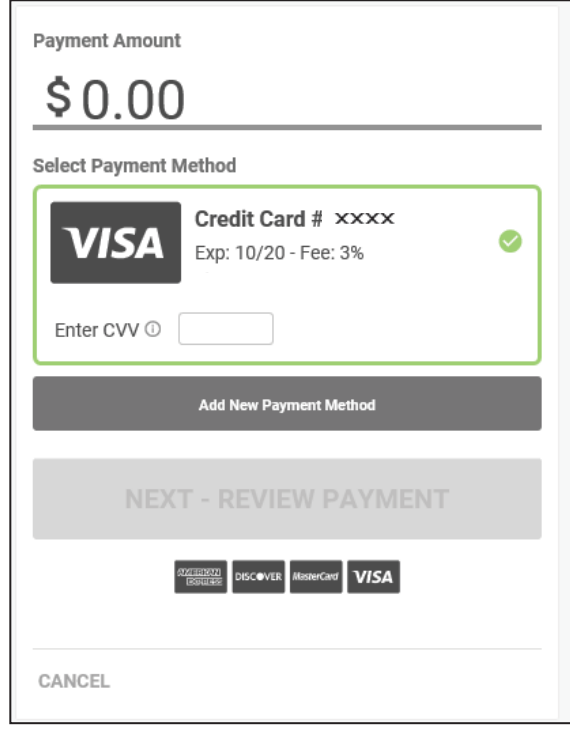

• Prior to confirming the payment, the payment amount plus the convenience fee is presentedalong with the payment total. Review the payment details and select *Confirm* to submit the payment.

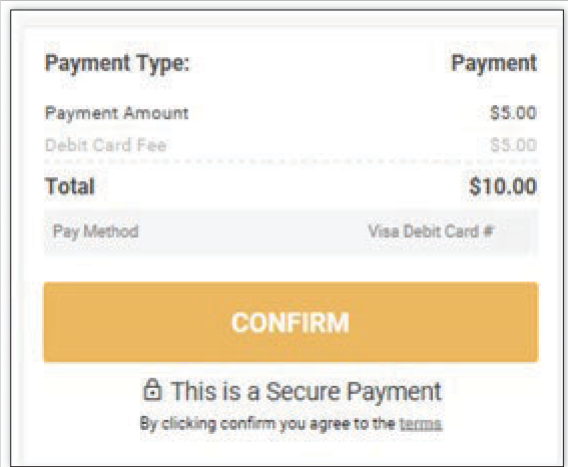

• A confirmation page will be presented and emailed to the email address associated with theuser profile.

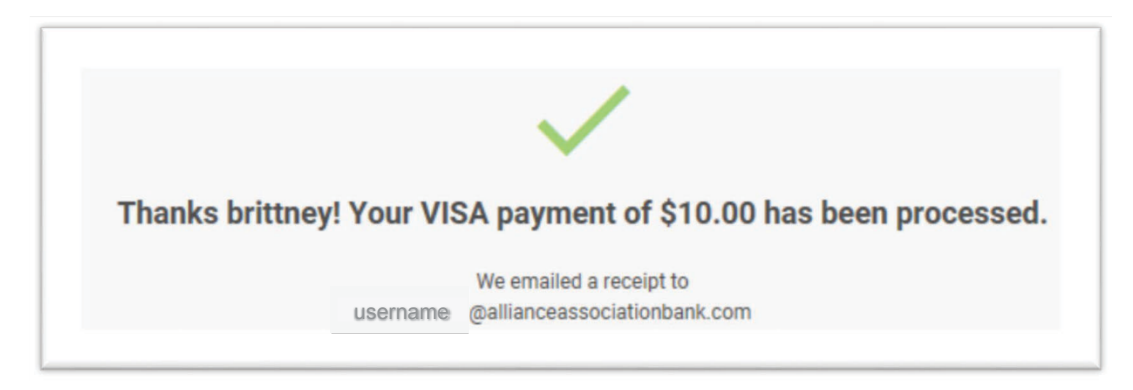

- When making a payment by card in the future, select *Already Registered?* Login here from the**Make a Payment** page. Users will be prompted to enter an email address and the 4-digit PIN created.
	- $\circ$  Within the portal, users can make a payment, view payment history, maintain payment methods, change personal information, and view payment notifications.

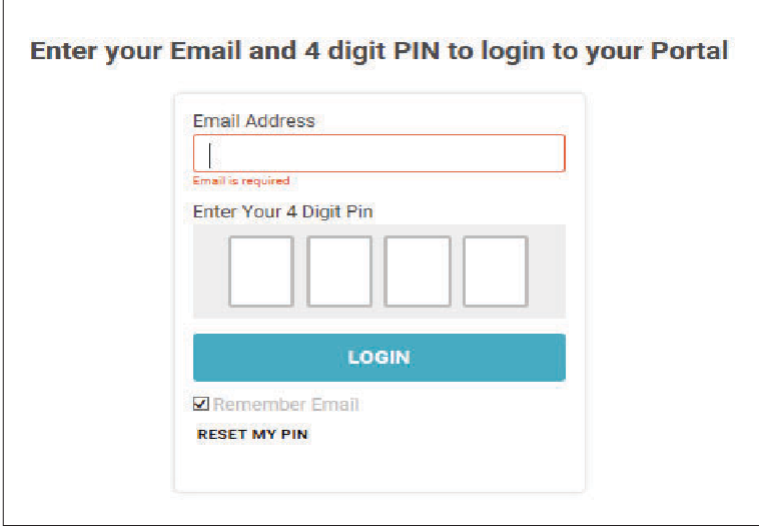

## *Navigating the Debit/Credit Card User Portal*

- Users will be prompted to enter an email address and 4-digit PIN (as shown in the previousscreenshot). All properties registered with this information will appear.
	- $\circ$  If a user has multiple properties, select the property to review by clicking on it.
- Once a selection has been made, users can access **Payment History, Payment Methods, MySettings,** and **Notifications** in the portal.

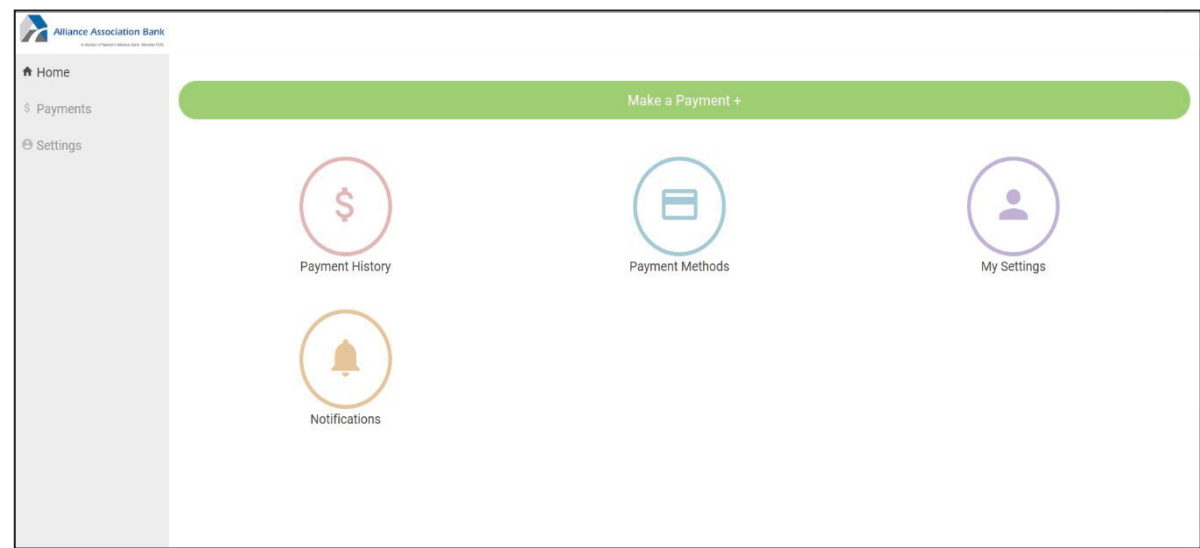

- Payment History
	- o This screen will display all payments made associated with the user account.
- Payment Methods
	- o This screen will present all payment methods the user has on file.
	- o Here, users can either add or delete payment methods.

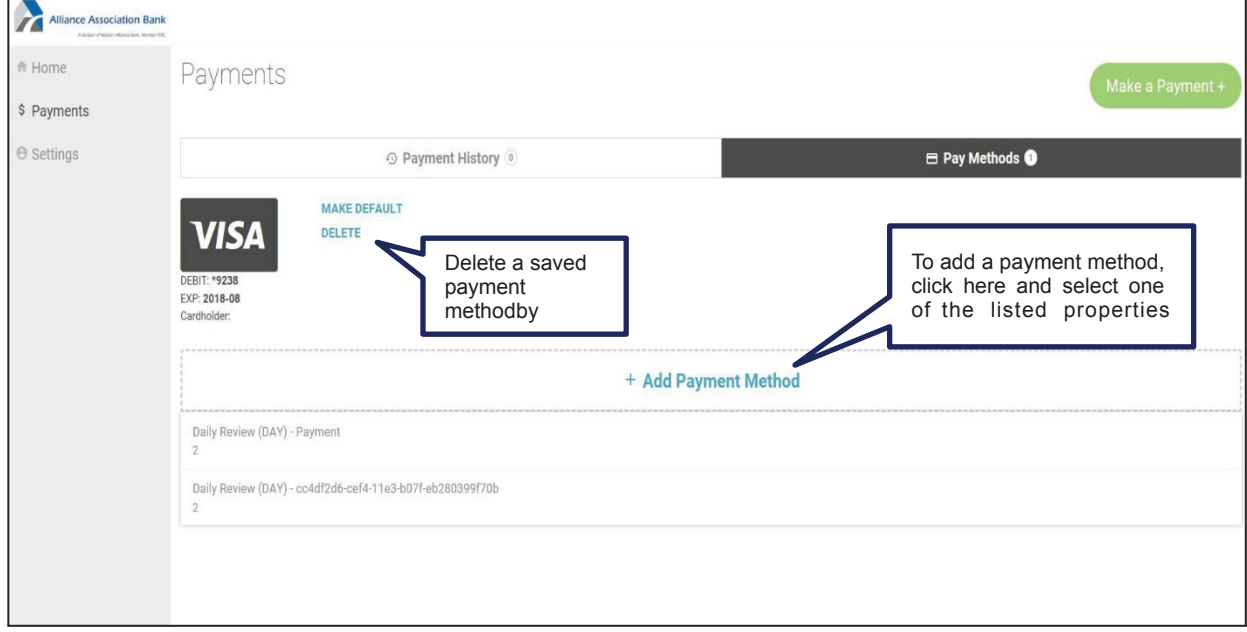

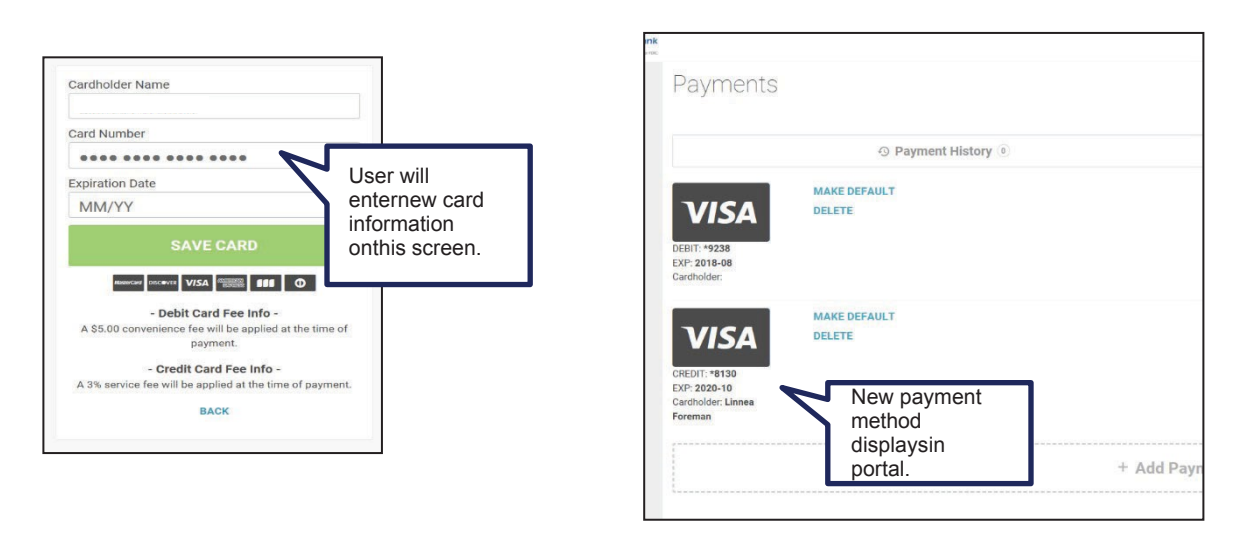

- Settings
	- o This screen presents two tabs that the user can toggle between: **My Info** and **My Notifications.**
		- **My Info:** This tab allows users to edit/update name, email address, and phonenumber information. It also allows users to reset the 4-digit PIN used to login.

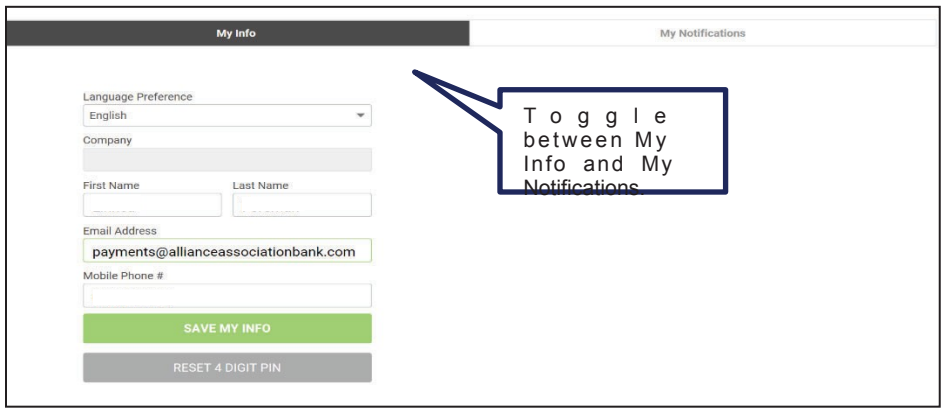

■ **My Notifications:** This tab allows users to make changes to how notifications arereceived.

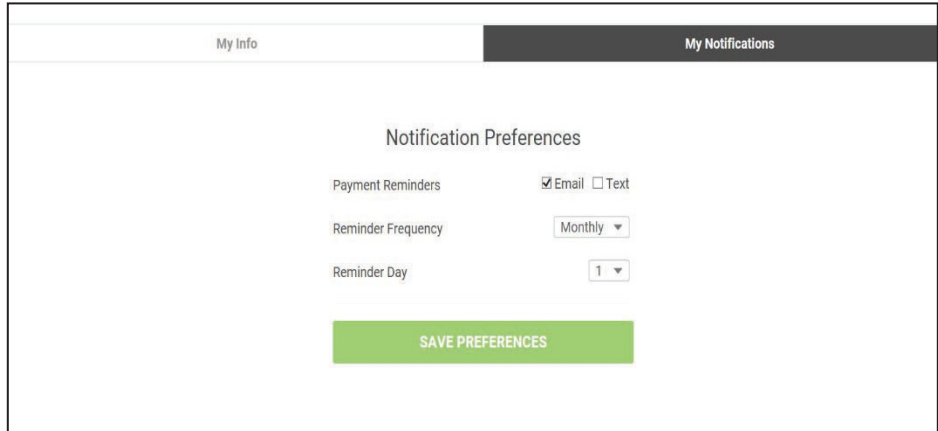